# FSTopo PDF User Guide

## <u>Introduction</u>

The FSTopo product is produced using two templates, one for the conterminous US product at 1:24,000 scale and covering a 7.5-minute extent using a 21 ¾" x 27" page size and another for the Alaska product at 1:63,360 scale covering a 15-minute extent using 18" x 21 ¾" page size. The document produced is a geospatial PDF which can be viewed and printed using the Adobe Reader or Acrobat.

### 

G ② ▲ ;;;

#### PDF Overview

The FSTopo PDF map is generated in a map viewer download tool. After selecting and clicking on desired quad to download you will see what is like example below.

Then Click the download icon to save the PDF to a preferred drive.

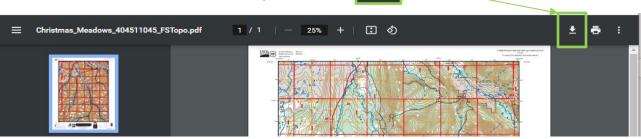

After opening up the downloaded PDF map, this is the example of the surrounding tools available.

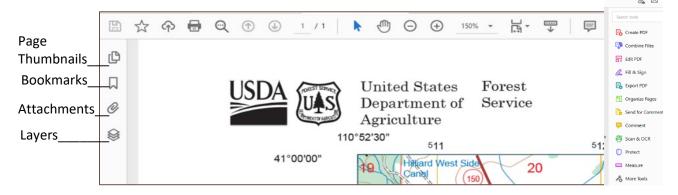

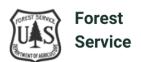

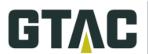

#### **Geospatial Location Tool**

The FSTopo PDF maps have been embedded with geospatial information. This enables the user to obtain longitude - latitude X and Y coordinates from the map when opened in the viewer.

This functionality is enabled by selecting the Geospatial location tool in the Measure Tool set. Thereafter, the icon will appear on the Adobe Reader or Acrobat Toolbar. Each time a geospatial PDF is opened, this 'Find Location' icon must be selected to enable the lat/long display. As the crosshairs are moved within the map extent, latitude and longitude values will be displayed as shown below.

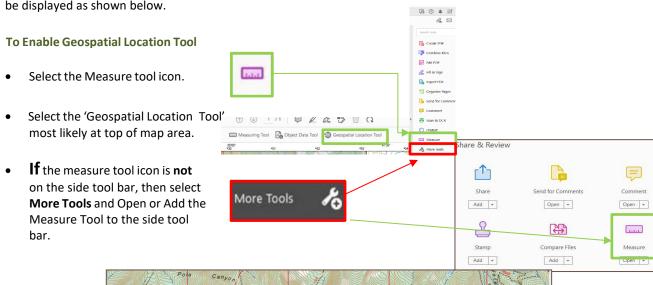

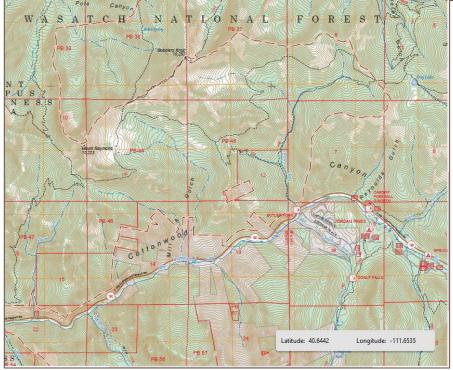

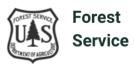

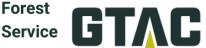

#### Layer Organization

The FSTopo PDF is organized into layers that can be used to control the visibility of the PDF file's content. The layers can be accessed with the Layers icon on the left side of the viewer window. An example as to how the layers can be used is in the case of viewing UTM grid tics in place of UTM grid lines.

To turn features/layers on and off:

- click the Layers icon.
- Toggle the Layer visibility button to turn off different features.

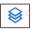

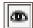

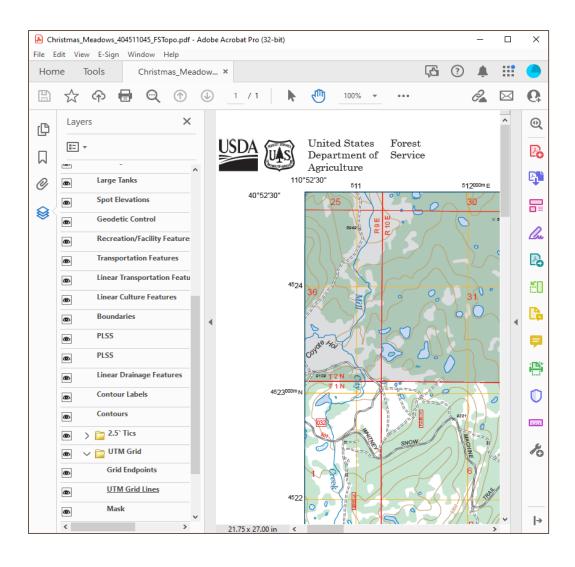

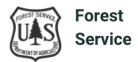

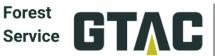

### **Layer Descriptions**

The following layers may be in the FSTopo PDF (dependent on feature content of map document):

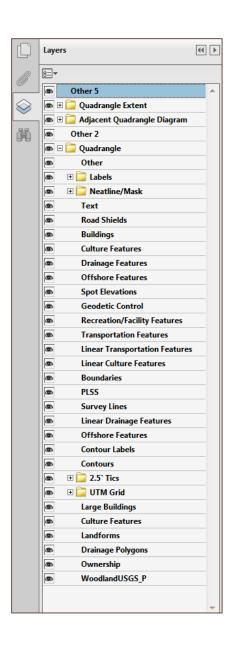

| Layer Name                     | Description                           |
|--------------------------------|---------------------------------------|
| Other 5                        | Map surround/marginalia elements      |
| Quadrangle Extent              | Quadrangle location diagram map frame |
| Labels                         | Quadrange rocation diagram map manie  |
| State Outline – Default        | State name label                      |
| Other 4                        | Quadrangle extent                     |
| State Outline                  | State outline                         |
| Adjacent Quadrangle Diagram    | Adjacent quadrangle diagram map frame |
| Other 3                        | Map frame perimeter delineation       |
| Labels                         |                                       |
| Quad Outlines - Default        | State name label                      |
| Quadrangle Extent              | Quadrangle extent (red outline)       |
| Quad Outlines                  | Adjacent quadrangle outlines          |
| Other 2                        |                                       |
| Quadrangle                     | Quadrangle map frame                  |
| Other                          | <u> </u>                              |
| Labels                         |                                       |
| Road Shields – Horizontal      | Horizontal Road Shield Labels         |
| Road Shields – Vertical        | Vertical Road Shield Labels           |
| Neatline/Mask                  | Neatline/UTM Grid features            |
| Grid Labels                    | Grid Labels                           |
| Neatline                       | Quadrangle Neatline                   |
| Mask                           |                                       |
| Text                           | Quadrangle map text                   |
| Road Shields                   | Road Shields                          |
| Buildings                      | Building point features               |
| Culture Features               | Culture point features                |
| Drainage Features              | Drainage point features               |
| Offshore Features              | Offshore point features               |
| Large Tanks                    | Large Tank                            |
| Survey Features                | Survey point features                 |
| Spot Elevations                | Spot elevation point features         |
| Geodetic Control               | Geodetic control point features       |
| Recreation/Facility Features   | Recreation/Facility point features    |
| Transportation Features        | Transportation point features         |
| Airfield Features              | Airfield point features               |
| Leader Arrows                  | Leader arrows                         |
| Linear Transportation Features | Linear Transportation features        |
| Linear Airfield Features       | Linear Airfield Features              |
| Railroads                      | Railroads                             |
| Linear Culture Features        | Linear Culture Features               |
| Linear Landform Features       | Linear Landform Features              |
| Boundaries                     | Boundaries                            |
| PLSS                           | Public Land Survey System             |
| Survey Lines                   | Survey Lines                          |
| Linear Drainage Features       | Linear Drainage Features              |
| Linear Offshore Features       | Linear Offshore Features              |
| Contour Labels                 | Contour labels                        |
| Contours                       | USGS Contour lines                    |
| 2.5' Tics                      | 1                                     |
| Interior Grid Intersections    | Interior Grid Tics                    |
| Grid Tics along Neatline       | Grid intersections at neatline        |
| UTM Grid                       | 1                                     |
| Interior Grid Intersections    | Interior Grid Tics                    |
| Grid Tics along Neatline       | Grid intersections at neatline        |
| UTM Grid Lines                 | Full line UTM grid                    |
| Large Buildings                | Large Buildings                       |
| Culture Features               | Culture Features                      |
| Landform Polygons              | Landform Polygons                     |
| Drainage Polygons              | Drainage Polygons                     |
| Ownership<br>Woodland USCS     | Ownership                             |
| Woodland USGS                  | USGS Woodland tint                    |
| Built-up Areas                 | Built-up Areas                        |

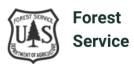

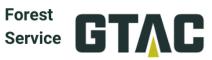

#### **Overprinting**

To apply transparency to the Ownership features and show the woodland tint below, the overprint functionality can be used. The overprint functionality in the Acrobat Reader (and other Adobe products) allows colors to blend and resemble a transparency for overlapping features.

#### Change the preferences in Adobe Reader.

- Open the Preferences Window by clicking the Edit Menu and selecting Preferences and then Page Display.
- Ensure that the "Use Overprinting Preview" dropdown says Always. As in the example below.
- This Setting only needs to be changed once and will remain as default until changed.

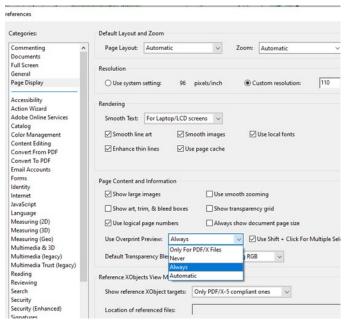

When the "Use Overprinting Preview" dropdown says Always, the result will be like the map below right

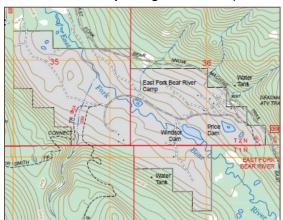

Without Overprint Preview set

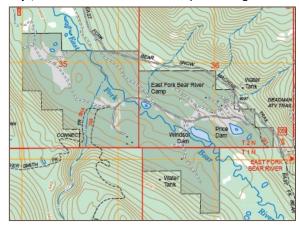

With Overprint Preview set

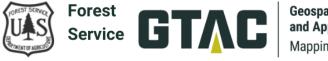